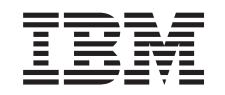

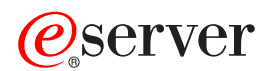

iSeries ナビゲーター

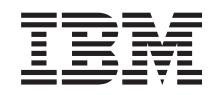

# @server

iSeries ナビゲーター

**© Copyright International Business Machines Corporation 1998, 2002. All rights reserved.**

# 目次

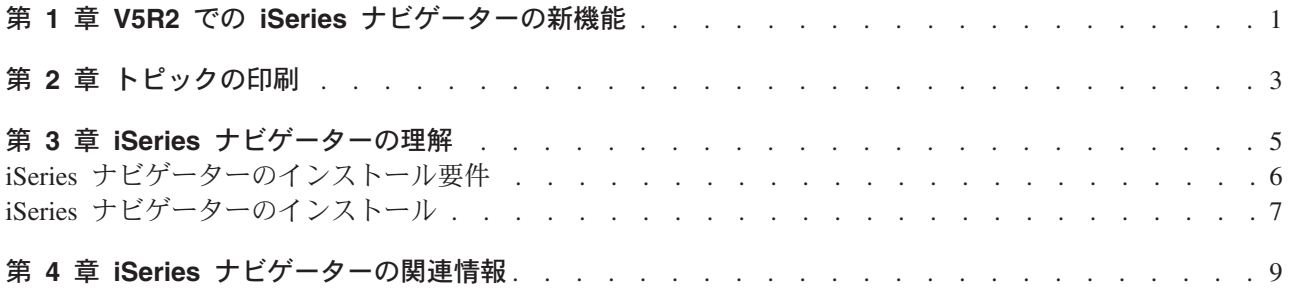

# <span id="page-6-0"></span>第 1 章 V5R2 での iSeries ナビゲーターの新機能

V5R2 Information Center での iSeries ナビゲーターに関する新しい情報は以下のとおりです。

- · iSeries ナビゲーターによって実行できる処理 iSeries ナビゲーターの機能の要約。これらすべてのタスクに関するステップバイステップによる説明に ついては、iSeries ナビゲーターのオンライン・ヘルプ (iSeries ナビゲーターのメイン・ウィンドウで 「ヘルプ」->「ヘルプ・トピック」->「実行できる処理」の順にクリック)を参照してください。
- iSeries ナビゲーターのインストール要件 PC のハードウェア要件およびソフトウェア要件の更新

V5R2 での iSeries ナビゲーターの新機能についての詳細は、以下を参照してください。

- iSeries および AS/400<sup>(R)</sup> テクニカル・サポート ☆ の Web サイト OS/400 V5R2 の新機能の概要については、左側のナビゲーション・バーの「資料 (Publications)」->「技 術概要 (Technical Overviews)」を参照してください。
- iSeries ナビゲーター のホーム・ページ それぞれのリリースで使用可能な iSeries ナビゲーターの機能について説明しています。
- ・ iSeries ナビゲーターのオンライン・ヘルプ iSeries ナビゲーターで「ヘルプ」->「ヘルプ・トピック」->「最新情報」の順にクリックすると、この リリースの iSeries ナビゲーターで使用可能なすべての新機能に関する説明が記載されています。

以下のトピックも参照してください。

- iSeries 無線ナビゲーター V5R2 での新機能
- アプリケーション管理 V5R2 での新機能
- マネージメント・セントラル V5R2 での新機能
- iSeries ナビゲーターのプラグイン V5R2 での新機能

### 新機能および変更点について

技術的な変更点を調べるには、以下の情報が役立ちます。

- ≫ イメージは、新規情報または変更点の開始位置を示します。
- 《 イメージは、新規情報または変更点の終了位置を示します。

このリリースでの新規情報または変更点に関するその他の情報については、「iSeries 最初にお読みくださ

い」 お を参照してください。

# <span id="page-8-0"></span>第2章 トピックの印刷

Information Center の『iSeries ナビゲーター』のトピックの PDF 版をダウンロードし、表示するには、以 下の中から選択します。

- iSeries ナビゲーターの理解 (約 90 KB、20 ページ) インストールの説明など、iSeries ナビゲーターについての概要です。
- iSeries 無線ナビゲーター (約 450 KB、40 ページ) iSeries 無線ナビゲーターの使用方法について (iSeries サーバーおよび統合 xSeries サーバーとの対話、 コマンドの実行、マネージメント・セントラル・モニターとの対話、タスクおよびシステムの作業、お よびアクセス権の制御)。
- アプリケーション管理 (約 180 KB、40 ページ) 特定サーバーのユーザーおよびグループに対して、使用可能にする機能およびアプリケーションを制御 する方法について説明しています。
- マネージメント・セントラル (約 250 KB、55 ページ) マネージメント・セントラルを使用すると、複数のサーバーを単一のサーバーと同様に簡単に管理でき ます。マネージメント・セントラル・ネットワークのエンドポイントのシステムおよびシステム・グル ープをセットアップする方法について説明しています。マネージメント・セントラルを使用してサーバ 一管理タスクを効率的に行うその他の方法については、以下の PDF を参照してください。
	- パフォーマンス概要 (約 350 KB、85 ページ)
	- ソフトウェアおよびライセンス・プログラムの管理 (約 280 KB、75 ページ)
- iSeries ナビゲーター プラグインの開発 (約 360 KB、125 ページ) iSeries ナビゲーターに機能を追加するプラグインの使用方法について説明しています。この PDF に は、以下のトピックが含まれています。
	- iSeries ナビゲーターでのプラグイン・サポート
	- サンプル・プラグインのインストールおよび実行
	- プラグイン開発者のリファレンス

#### その他の情報

以下のレッドブックの PDF を表示し、印刷することもできます。

- Managing AS/400 V4R4 with Operations Navigator (約 500 ページ)
- Management Central: A Smart Way to Manage AS/400 Systems (約 240 ページ)

#### PDF ファイルの保管

表示用または印刷用の PDF ファイルをワークステーションに保存するには、次のようにします。

- 1. ブラウザーで PDF を右マウス・ボタン・クリックする (上記のリンクを右マウス・ボタン・クリック する)。
- 2. 「リンクを名前を付けて保存」(Netscape Navigator) または「対象をファイルに保存」(Internet Explorer) をクリックする。
- 3. PDF を保存したいディレクトリーに進む。
- 4. 「保存」をクリックする。

## Adobe Acrobat Reader のダウンロード

この文書の PDF 版を参照用または印刷用にダウンロードし、表示することができます。PDF ファイルを 表示したり印刷したりするには、Adobe(R) Acrobat(R) Reader が必要です。これは、Adobe Web サイト

(www.adobe.com/products/acrobat/readstep.html) もう、ダウンロードできます。

# <span id="page-10-0"></span>第 3 章 iSeries ナビゲーターの理解

iSeries ナビゲーターは、Windows クライアント用の強力なグラフィカル・インターフェースです。 iSeries ナビゲーターを使用すれば、グラフィカル・インターフェースを使用するスキルでサーバーを管理できるよ うになります。

iSeries ナビゲーターに関する詳細については、以下を参照してください。

- ・ iSeries ナビゲーターのホーム・ページ セ それぞれのリリースで使用可能な iSeries ナビゲーターの機能について説明しています。
- ・ iSeries ナビゲーターの要件 iSeries ナビゲーターをインストールするための、PC のハードウェア要件およびソフトウェア要件を概 説しています。
- ・ iSeries ナビゲーターのインストール PC からのサーバーの管理を開始します。インストールが完了すれば、iSeries ナビゲーターのオンライ ン・ヘルプで、タスクごとの情報を入手できます。
- · iSeries ナビゲーターによって実行できる処理 iSeries ナビゲーターの機能の概要については、Information Center で説明しています。

以下に iSeries ナビゲーターのメイン・ウィンドウの例を示します。

<span id="page-11-0"></span>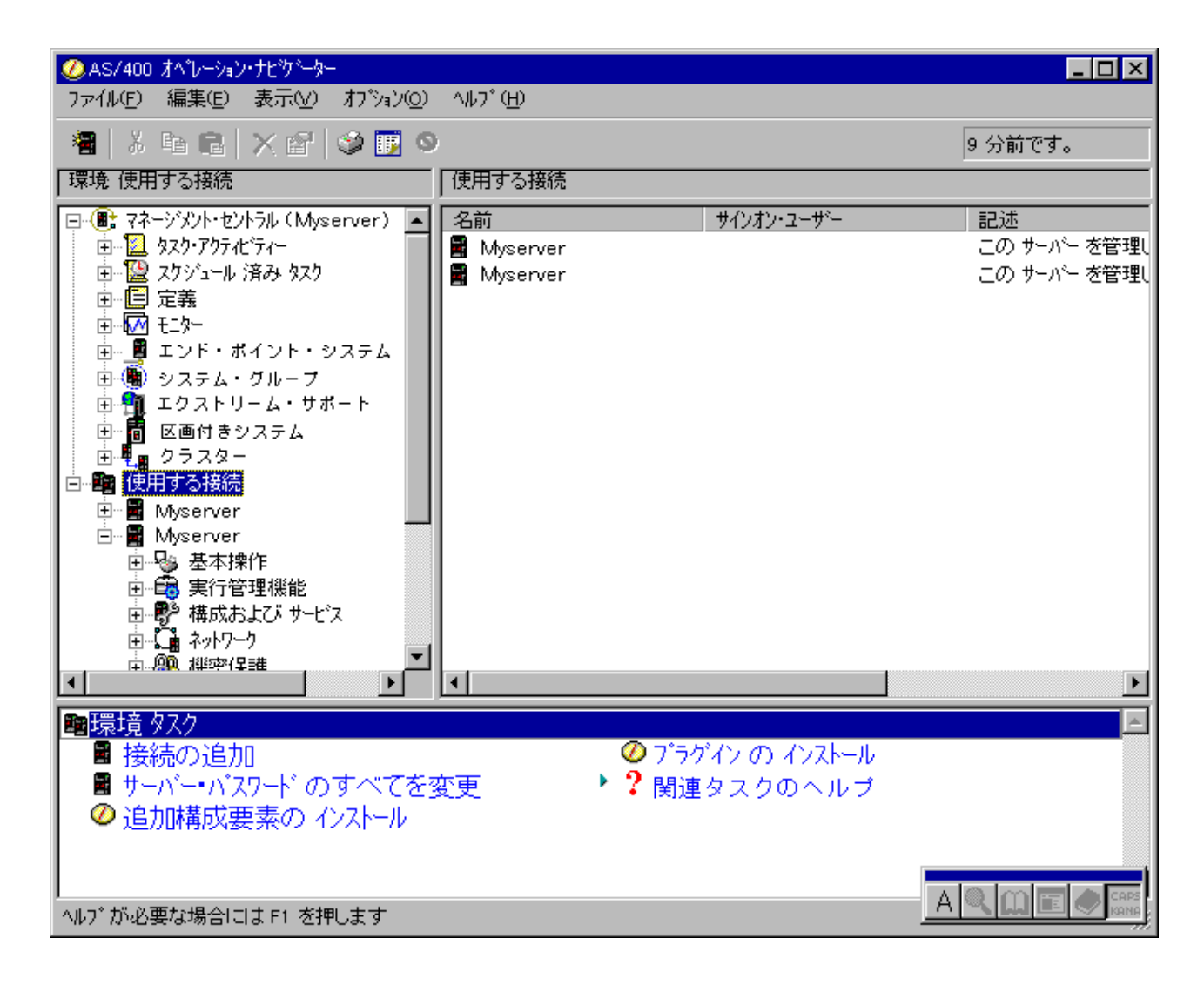

この例では、 ≫ ウィンドウの左側に ≪ iSeries ナビゲーターの階層ツリー・ビューが表示されていま す。これは、グラフィカル・インターフェースでよく使用されているような一般的なユーザー・インターフ ェースになっています。これによって、文字ベースのインターフェースを覚える必要もなくなります。 iSeries ナビゲーターには、システムのナビゲーション、構成、および計画などの機能があります。 iSeries ナビゲーターでのタスクの実行方法のステップバイステップによる説明については、 iSeries ナビゲーター のオンライン・ヘルプを参照してください。

## iSeries ナビゲーターのインストール要件

iSeries ナビゲーターをインストールして使用する場合、PC が以下のいずれかの Windows オペレーティン グ・システムを実行していなければなりません。各オペレーティング・システムのプロセッサーおよびメモ リーの要件と合わせて示します。 >>

Microsoft Windows 98, Windows Me, Windows 2000 Pentium 400 MHz 以上。最低 128 MB のメモリー、256 MB 推奨。

Microsoft Windows NT 4.0 (Microsoft Service Pack 5 以降適用) Pentium 400 MHz 以上。最低 128 MB のメモリー、256 MB 推奨。 <span id="page-12-0"></span>**Microsoft Windows XP** 

Pentium 400 MHz 以上。最低 256 MB のメモリー。

## ≪

## iSeries ナビゲーターのインストール

iSeries ナビゲーターのすべてのコンポーネントは、iSeries Access for Windows にパッケージされていま す。ユーザーの PC が 6ページの『iSeries ナビゲーターのインストール要件』を満たしている場合、PC に iSeries Access for Windows をインストールするには、まず最初に iSeries ナビゲーターのコンポーネン トをインストールします。iSeries Access for Windows は、iSeries ネットサーバーを使用してもしなくても インストールできます。

iSeries ナビゲーターをインストールするには、以下のステップを実行してください。

1. iSeries Access for Windows を iSeries ネットサーバーを使用して / 使用しないでインストールす る。

iSeries Access for Windows (および iSeries ナビゲーターのコンポーネント) を PC にインストールす るための最も簡単な方法は、iSeries ネットサーバーを使用する方法です。iSeries ネットサーバーは OS/400 バージョン 4 リリース 2 以降のリリースで使用できます。

## iSeries ネットサーバーを使用する場合:

- a. PC に iSeries ネットサーバーをインストールする。
- b. 『iSeries ネットサーバーによる Windows PC への iSeries Access for Windows のインストール』の トピックの説明に従ってインストールを完了する。

## iSeries ネットサーバーを使用しない場合:

- a. 注文品に同梱されている「iSeries セットアップおよびオペレーション CD」を PC に挿入する。こ のインストール方法では、iSeries ナビゲーターのプラグイン、SSL、第 2 言語、またはアドインを インストールできません。
- b. iSeries ナビゲーターのプラグインおよび SSL をインストールするには、「iSeries Access for

Windows - Setup (iSeries Access for Windows - セットアップ、SD88-5067)」 の指示に従っ て、iSeries Access for Windows のインストールを完了させてください。

## 2. iSeries Access for Windows セットアップ・ウィザードに従って、iSeries ナビゲーターをインスト ールする。

iSeries ナビゲーターのインストール元となるシステムには、iSeries Access for Windows をインストー ルしておく必要があります。しかし、iSeries ナビゲーターを使用して接続するシステムには、iSeries Access for Windows は必要ありません。これらのシステムに関する唯一のソフトウェア要件は、OS/400 ホスト・サーバー・オプション (OS/400 オペレーティング・システムをインストールする際のオプショ ン 12) です。

## 初めてインストールする場合

- a. iSeries Access for Windows のインストール時に、「カスタム」インストール・オプションを選択す る。
- b. ウィザードの「コンポーネント選択」ウィンドウで、「iSeries ナビゲーター」を選択する。これ で、各 iSeries ナビゲーター・コンポーネントがすべて選択されます。
- c. インストールしないサブコンポーネントを選択解除する。

アップグレードの場合

- a. 旧リリースの iSeries ナビゲーターからアップグレードする場合、「選択アップグレード (Selective Upgrade)」インストール・オプションを選択して、コンポーネントを追加するか、または既にイン ストール済みのコンポーネントを除外する。
- 3. インストールのヒント
	- 「通常 (Typical)」インストール・オプションを選択すると、以下のコンポーネントのみがインスト ールされます。
		- iSeries ナビゲーター基本サポート
		- 基本操作 (メッセージ、プリンター出力、プリンター、およびジョブ)
	- iSeries ナビゲーターのインストール後、コンポーネントを追加インストールするには、iSeries Access の「選択セットアップ」を使用します。
	- 一部のウィンドウでフォントが読みにくい場合は、1024x768 以上の画面解像度にしてみてくださ  $\iota_{\lambda}$

iSeries ナビゲーターのインストールが完了したら、サーバー接続を追加する必要があります。 iSeries ナビ ゲーターに接続を追加するには、以下のようにします。

- 1. Windows デスクトップの「iSeries ナビゲーター」アイコンをダブルクリックする。
- 2. 「はい」をクリックして接続を作成する。
- 3. 「接続の追加」ウィザードの指示に従う。
- 4. 別のサーバー接続を追加するには、iSeries ナビゲーターのメイン・ウィンドウで、「ファイル」->「サ ーバーへの接続 (Connection to Servers)」->「接続の追加」の順にクリックする。

iSeries ナビゲーターが動作するようになったら、特定のタスクごとの情報については iSeries ナビゲーター のオンライン・ヘルプを参照してください。

# <span id="page-14-0"></span>第4章 iSeries ナビゲーターの関連情報

以下のリストは、iSeries ナビゲーターのトピックに関連する、IBM Redbooks<sup>(TM)</sup> (PDF 形式)、Web サイ ト、および Information Center のトピックです。PDF を表示し、印刷することもできます。

## **Redbooks**

- Managing AS/400 V4R4 with Operations Navigator (約 500 ページ)
- iSeries ナビゲーター (以前のオペレーション・ナビゲーター) は、OS/400 環境の構成、モニター、およ び管理を行うための Windows に類似したグラフィカル・インターフェースを提供します。本書では、 AS/400 Client Access Express for Windows V4R4M0 にパッケージされている AS/400 オペレーション・ ナビゲーターのグラフィカル・インターフェースで使用可能な、さまざまな AS/400 機能について考察 します。AS/400 オペレーション・ナビゲーターのインターフェースおよび機能について簡単に概説を示 します。また、オペレーション・ナビゲーターの各機能とそれに対応する OS/400 のコマンド機能を相 関させて、多くの場合について、これらの機能の使用法に関するヒントも示します。本資料は、何らか のレベルで AS/400 システムの管理を担当する 2 つの AS/400 ユーザー層の支援を目的としています。 2 つのユーザー層とは、システム機能に対する OS/400 コマンド・レベル・インターフェースに詳しい ユーザーおよび、OS/400 には詳しくないが、システム機能に対する Windows に類似したグラフィカ ル・インターフェースには詳しいユーザーです。
- Management Central: A Smart Way to Manage AS/400 Systems (約 240 ページ) マネージメント・セントラルの利点およびその他について考察します。マネージメント・セントラルは iSeries ナビゲーターのキー・コンポーネントであり、システム管理者が、TCP/IP ネットワークを通じて 相互接続された複数のサーバーを管理できるようにするものです。サーバー・グループおよびその関連 リソースの管理を支援するさまざまな構成を提供します。このレッドブックでは、V4R4 で使用可能な各 機能について説明し、ネットワーク内でのグラフィカル・ユーザー・インターフェースを使用したサー バー管理の方法について紹介します。ネットワークをマウスをクリックするだけで簡単に管理できるこ とを理解できます。

## Web サイト

・ iSeries ナビゲーターのホーム・ページ セイ

### その他の Information Center のトピック

- iSeries 無線ナビゲーター (約 450 KB、40 ページ)
- アプリケーション管理 (約 180 KB、40 ページ)
- マネージメント・セントラル (約 250 KB、55 ページ)
	- パフォーマンス概要 (約 350 KB、85 ページ)
	- ソフトウェアおよびライセンス・プログラムの管理 (約 280 KB、75 ページ)
- iSeries ナビゲーター プラグインの開発 (約 360 KB、125 ページ)

表示用または印刷用の PDF ファイルをワークステーションに保存するには、次のようにします。

- 1. ブラウザーで PDF を右マウス・ボタン・クリックする (上記のリンクを右マウス・ボタン・クリック する)。
- 2. 「リンクを名前を付けて保存」(Netscape Navigator) または「対象をファイルに保存」(Internet Explorer) をクリックする。
- 3. PDF を保存したいディレクトリーに進む。
- 4. 「保存」をクリックする。

この文書の PDF 版を参照用または印刷用にダウンロードし、表示することができます。PDF ファイルを 表示したり印刷したりするには、Adobe(R) Acrobat(R) Reader が必要です。これは、Adobe Web サイト (www.adobe.com/products/acrobat/readstep.html) もう、ダウンロードできます。

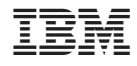

Printed in Japan